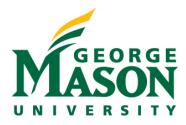

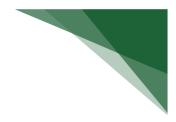

# Create a Subaward Budget

When an application includes proposed costs for an outgoing subaward, the needed budget details will be included in a separate Subaward Budget record that is maintained on the sponsor budget.

### STEP 1: Locate Budget within Proposal Record

If you are not currently viewing your proposal record, you can access it from the Dashboard by selecting the name link.

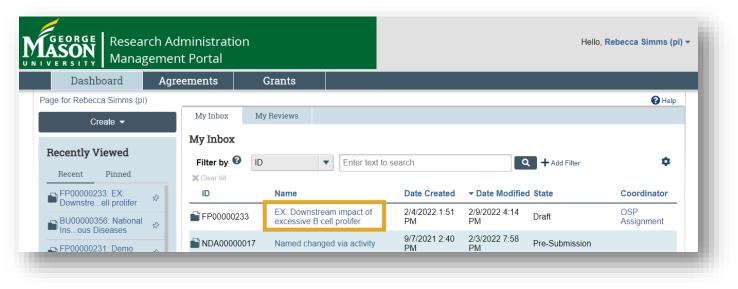

> Once you have selected your proposal, access your budget by selecting the name from the Budgets tab.

| roposal li       | nformation        |                   |                                         |             | Budget Inform    |     |                         |
|------------------|-------------------|-------------------|-----------------------------------------|-------------|------------------|-----|-------------------------|
| PD/PI:           |                   | Reb               | ecca Simms (pi)                         |             | Starting Date:   |     | 9/1/2022                |
| Department:      |                   | Anesthesiology    |                                         |             | Number of Period | ls: | 5                       |
| Specialist:      |                   | OSF               | Assignment                              |             | Total Direct:    |     | \$0                     |
| Sponsors:        |                   | Natio             | onal Institutes of H                    | lealth      | Total Indirect:  |     | \$0                     |
| nternal Subn     | nission Deadline: | 3/28              | 3/2022                                  |             | Total:           |     | \$0                     |
| Certified:       |                   | No                |                                         |             |                  |     |                         |
| Draft            | Departme          | ent Review        | Specialist Re                           | eview       | Sponsor Review   |     | Complete                |
| Draft            | Clarif            | ication<br>uested | Specialist Re<br>Clarificati<br>Request | ion (1      | Sponsor Review   |     | Complete                |
| Draft<br>Budgets | Clarif            | fication          | Clarificati                             | ion (1      |                  |     | Complete                |
|                  | SF424 Summary     | fication          | Clarificati<br>Request                  | ion<br>ed   | hanges Required  |     | Complete                |
| Budgets          | SF424 Summary     | fication          | Clarificati<br>Request                  | Attachments | hanges Required  |     | Complete<br>Financials? |

#### **STEP 2: Create Subaward**

From here, you can provide your subaward information by selecting **Create Subaward**.

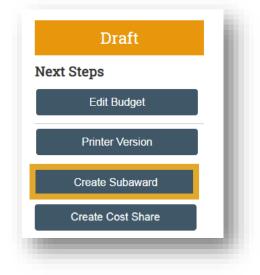

## **STEP 3: Subaward Budget Information**

Complete the SmartForms to provide the needed details pertaining to your subaward.

| Creating New: Budget                    |                                                                                                    |
|-----------------------------------------|----------------------------------------------------------------------------------------------------|
| Subaward Budget Information 1. * Title: | Use a descriptive name for the subaward budget that will distinguish it from the main proposal budget name and any additional subawards on this project.                                                                                                    |
| 2. * Organization:                      | <ul> <li>If direct sponsor does not appear, select TBD as the sponsor.</li> <li>OSP checks Sponsor Pipeline report daily in RAMP and notifies team manager</li> <li>OSP team manager adds new sponsor to Banner and notifies Funding Proposal creator once done</li> <li>Funding Proposal creator updates the record by changing the sponsor from TBD to the newly added sponsor</li> </ul> |

> Use the ellipsis button pictured above to search for the entity you are issuing the subaward to.

| Select Organization      |                                 |  |
|--------------------------|---------------------------------|--|
| Filter by Organization V | Go Clear Advanced               |  |
|                          | 📢 < 1-25 of 2446 🕨 🕅            |  |
| ID                       | ▲ Organization                  |  |
| O G00384138              | 21st Century Technologies, Inc. |  |
| O G00567067              | 3 Phoenix, Inc.                 |  |

- > If the entity you are subcontracting to does not appear, select **TBD** as the organization.
  - OSP checks Sponsor Pipeline report daily in RAMP and notifies team manager
  - OSP team manager adds new sponsor to Banner and notifies Funding Proposal creator once done
  - Funding Proposal creator updates the record by changing the sponsor from TBD to the newly added sponsor
- Confirm that the PI name is correct in question 3 and select the ellipsis next to Field 4 to add information about the PI at the subcontracting institution.

| 3. Principal Investigator: 🝞    |  |  |
|---------------------------------|--|--|
| Rebecca Simms (pi)              |  |  |
| 4. Subawardee PI:<br>Jane Doe 8 |  |  |
|                                 |  |  |

When adding other non-institutional proposal staff, use <u>42 CFR 50</u>, <u>Subpart F</u>, <u>Promoting Objectivity in</u> <u>Research</u> (FCOI Regulation) to determine response to Field 1f.

## Add Other Non-Institutional Proposal Staff

| Staff member name:                                                |                            |
|-------------------------------------------------------------------|----------------------------|
| a. Prefix:                                                        |                            |
|                                                                   |                            |
|                                                                   |                            |
| <b>b.</b> * First name:                                           |                            |
|                                                                   |                            |
|                                                                   |                            |
| C. Middle name:                                                   |                            |
|                                                                   | ٦                          |
|                                                                   |                            |
| <b>d.</b> * Last name:                                            |                            |
|                                                                   | 7                          |
|                                                                   |                            |
| e. Suffix:                                                        |                            |
|                                                                   |                            |
|                                                                   |                            |
| f + This individual is considered on investigat                   | ar for ECOL disclosure pur |
| f. * This individual is considered an investigat O Yes O No Clear | or for FCOI disclosure pur |
| U les U lito <u>clear</u>                                         |                            |

- > There are two options for supplying the subaward budget data:
  - 1. The default option is set to "Per Period Direct and Indirect Totals" where you will provide the direct and indirect totals for each period on a subaward budget table.

es:

- 2. The other option is to upload the subawardee's budget tables from a completed R&R template. Use this option if your subawardee has provided this.
- 3. Note: that for proposals being submitted system to system you also have the ability to import the budget directly to the SF424 or can input the detailed information directly to the SF24 SmartForms.

| 5. * Subaward budget detail level: 3               | Per Period Direct and Indirect Totals                                                                                                   |
|----------------------------------------------------|----------------------------------------------------------------------------------------------------|
| Per Period Direct and Indirect Totals              | Per Period Direct and Indirect Totals<br>SF424 Subaward Import                                                                          |
| <ol><li>Include in consolidated budgets?</li></ol> | or it reasonand import                                                                                                    |
| ● Yes () No <u>Clear</u>                           | You can choose whether to include the subaward<br>budget totals in the consolidated budget that will<br>populate in the sponsor budget. |
| 7. Subaward indirect contribution limit: 😮         |                                                                                                    |
| \$25,000                                           | For budgets using the MTDC cost base standard, the first \$25,000 of subaward budgets is included by default in the cost base.          |

## STEP 4: All Personnel

On the All Personnel SF you have the option identify personnel at the subrecipient site working on this project by selecting Add, enter all required subaward personnel.

| All Personnel             | All Personnel             |                     |                      |
|---------------------------|---------------------------|---------------------|----------------------|
| Financials                | 1. Subaward Key Personn   | el, Graduate Studen | ts, Post Grads, etc. |
| Per Period Cost<br>Totals | + Add                     |                     |                      |
|                           | Last Name                 | Key                 | Role                 |
| Attachments               | There are no items to dis | splay               |                      |
| Attachments               |                           |                     |                      |
|                           |                           |                     |                      |

## STEP 5: Per Period Cost Totals/SF424 Subaward Import

- As noted above, there are two options for supplying the subaward data:
  - 1. **Per Period Cost Table:** If this option is selected this will allows you to type direct and indirect totals for each period on a subaward budget table.
  - 2. **SF424 Subaward Import:** If this option is selected the values from uploaded form will be stored. Note: It is important that the dates listed on your subaward budget form file align with the dates entered in RAMP.
- > The budget table below appears **ONLY** when the option for the Per Period Cost table was selected.

| Total Direct: |                          |                            |                            |                            |                            |                            | \$0   |
|---------------|--------------------------|----------------------------|----------------------------|----------------------------|----------------------------|----------------------------|-------|
| Total Indirec | :t:                      |                            |                            |                            |                            |                            | \$0   |
| Total Project | t:                       |                            |                            |                            |                            |                            | \$0   |
| Cost Totals   | Period<br>Start:<br>End: | 1<br>9/1/2022<br>8/31/2023 | 2<br>9/1/2023<br>8/31/2024 | 3<br>9/1/2024<br>8/31/2025 | 4<br>9/1/2025<br>8/31/2026 | 5<br>9/1/2026<br>8/31/2027 | Total |
| Direct:       |                          | \$0.00 🕨                   | \$0.00 🕨                   | \$0.00                     | \$0.00                     | \$0.00                     | \$0   |
| Indirect:     |                          | \$0.00                     | \$0.00                     | \$0.00                     | \$0.00                     | \$0.00                     | \$0   |
| Grand Total:  |                          | \$0.00                     | \$0.00                     | \$0.00                     | \$0.00                     | \$0.00                     | \$0   |

When the SF424 Subaward Budget Import option is selected, you will see the SmartForm below where you can upload the PDF.

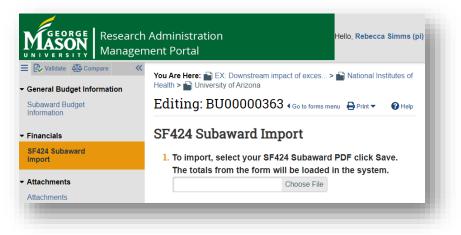

#### **STEP 6: Attachments**

- > In this section, the following documents should be included as part of the subrecipient package:
  - o Subrecipient Commitment Form
  - o Statement of Work
  - o Budget
  - o Budget Justification
  - o Biosketches of all Key Personnel
  - o F&A and fringe rate agreements
  - o Additional supporting documentation as applicable

|                                                | Administration<br>nent Portal                                                          |                |
|------------------------------------------------|----------------------------------------------------------------------------------------|----------------|
| E Validate Compare «                           | You Are Here: 💼 EX: Downstream impact of exces > 💼 National Institutes of Health > 💼 U | niversity of A |
| <ul> <li>General Budget Information</li> </ul> | Editing: BU00000363                                                                    | <b>∢</b> Go to |
| Subaward Budget<br>Information                 | Attachments:                                                                           |                |
| ✓ Financials                                   |                                                                                        |                |
| SF424 Subaward                                 | 1. Attachments: 🚱                                                                      |                |
| Import                                         | + Add                                                                                  |                |
|                                                | Name                                                                                   |                |
| Attachments                                    | There are no items to display                                                          |                |

#### STEP 7: Accessing your Subaward Budget

After you have completed Step 6, you can save and exit the subaward budget. You then re-access this record from the primary project budget workspace, through the subaward tab, as needed.

| Financials | Subawards                                  | Documents  | Snapshot            | s History                                                           |                     |                   |                      |           |
|------------|--------------------------------------------|------------|---------------------|---------------------------------------------------------------------|---------------------|-------------------|----------------------|-----------|
| Subaward   | ls                                         |            |                     |                                                                     |                     |                   |                      |           |
| ID         | Name                                       | SmartForm  | Date<br>Created     | → Date         Modified                                             | State Risk<br>Level | Effective<br>Date | Include in<br>Totals | Total     |
| BU0000582  | American Probation 8<br>Parole Association | k [Edit] ▼ | 9/1/2022<br>9:07 AM | 3/27/2024<br>2:29 PM                                                | Draft               |                   | yes                  | \$280,520 |
| BU0000582( | Slonky LLC                                 | [Edit] ▼   | 9/1/2022<br>9:04 AM | 3/27/2024<br>2:29 PM                                                | Draft               |                   | yes                  | \$65,000  |
|            |                                            |            |                     |                                                                     | RISK LEV            | EL                |                      | ]         |
|            |                                            |            | no                  | sk levels will be ass<br>rmal or above norm<br>rther action is need | nal. If your sub    |                   |                      |           |

#### STEP 8: Create Additional Subaward Budgets (Optional) and Locate your Subaward Budgets

- To create an additional subaward budget, return to the primary budget page and repeat Steps 2 through 7 by selecting Create a Subaward on the left side of the screen.
- > To view your subaward records, select the subaward tab within the primary budget workspace.

| Financials | Subaward        | Documents | Snapshots | History           |                   |
|------------|-----------------|-----------|-----------|-------------------|-------------------|
| Subaward   |                 |           |           |                   |                   |
| ID         | Name            |           | SmartForm | Date Created      | ▼ Date Modified   |
| BU00000366 | University of ( | Colorado  | [Edit] 🕶  | 3/16/2022 3:44 PM | 3/16/2022 3:44 PM |
| BU00000365 | University of A | Arizona   | [Edit] 🕶  | 3/16/2022 3:39 PM | 3/16/2022 3:39 PM |

#### STEP 9: Export your Subaward Budget (Optional)

- An option to export your subaward budget exists within the subaward budget workspace. Please note that this budget will be a summary and not a detailed budget.
- Select the subaward budget you plan to export.

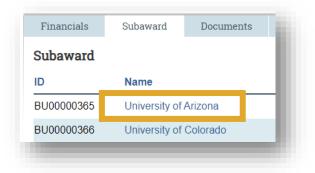

> Next, you will select **Export Budget** on the left side of the screen.

| Draft           | İ  |
|-----------------|----|
| Next Steps      |    |
| Edit Budget     |    |
| Printer Version |    |
|                 |    |
| Export Budget   | 1  |
|                 | 1  |
| Manage Tags     |    |
|                 | e. |

> To access the export file, navigate to the **History** tab within the subaward budget workspace and click on the excel file that was generated.

| Financial                                | Personnel | Snapshots | History             |  |
|------------------------------------------|-----------|-----------|---------------------|--|
| Activity                                 |           |           | Author              |  |
| Exported Budget                          |           |           | Simms (pi), Rebecca |  |
| Budget Spreadsheet_University of Arizona |           |           |                     |  |